# **Manual Pelajar**

## **Sistem e-log book PSM**

### **1.0 Tatacara Penggunaan**

#### **1.1 Login Sistem**

Pelajar diminta untuk 'sign in' SMAPOnline yang boleh dicapai melalui https://smap.uthm.edu.my

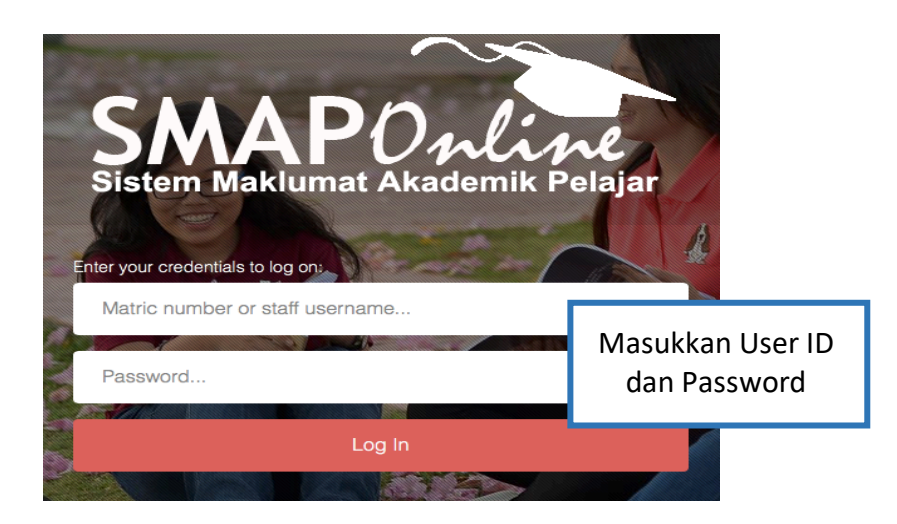

Setelah login berjaya, pilih menu **'Registration'** dan **ePSM/efypCEDS Online**

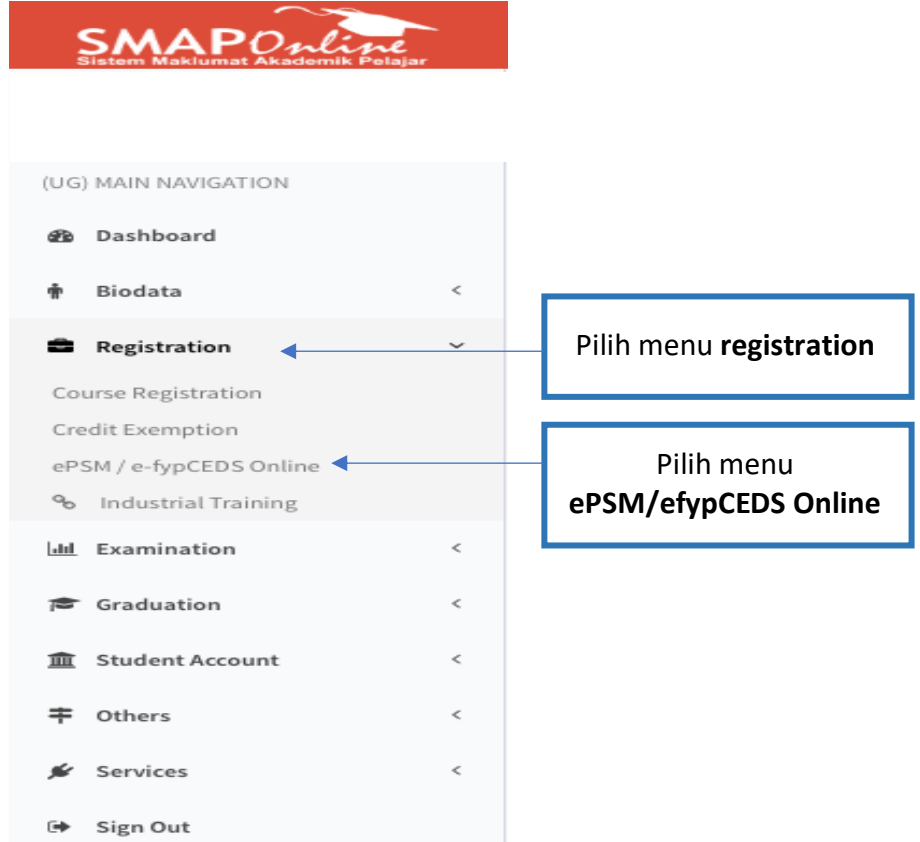

#### 1.2 Proses Kemasukan Maklumat

ePSM / e-fypCEDS Online | projek sarjana muda / diploma online Message **PROJECT REGISTERED SESSION**/ COURSENAME **PROJECT TITLE SUPERVISOR SEMESTER** 20172018/2 BPA31902 - FINAL YEAR RELATIONSHIP BETWEEN WOMEN LEADERSHIP STYLES AND ORGANIZATIONAL Dr. SHAZAITUL AZREEN BINTI PROJECT I COMMITMENT IN PUBLIC SECTOR RODZALAN 爵 Langkah 1 – Pilih butang **activities**

ePSM / e-fypCEDS Online | projek sarjana muda / diploma online Message **PROJECT REGISTERED PROJECT TITLE SESSION**/ COURSENAME **SUPERVISOR SEMESTER** 20172018 / 2 BPA31902 - FINAL YEAR RELATIONSHIP BETWEEN WOMEN LEADERSHIP STYLES AND ORGANIZATIONAL Dr. SHAZAITUL AZREEN BINTI PROJECT I COMMITMENT IN PUBLIC SECTOR RODZALAN **ACTIVITY DAILY ACTIVITIES**  $\bullet$ SORRY, NO RECORD. Weekly Langkah 2 – Pilih butang **Add activity** bagi mengisi/menambah aktiviti baru

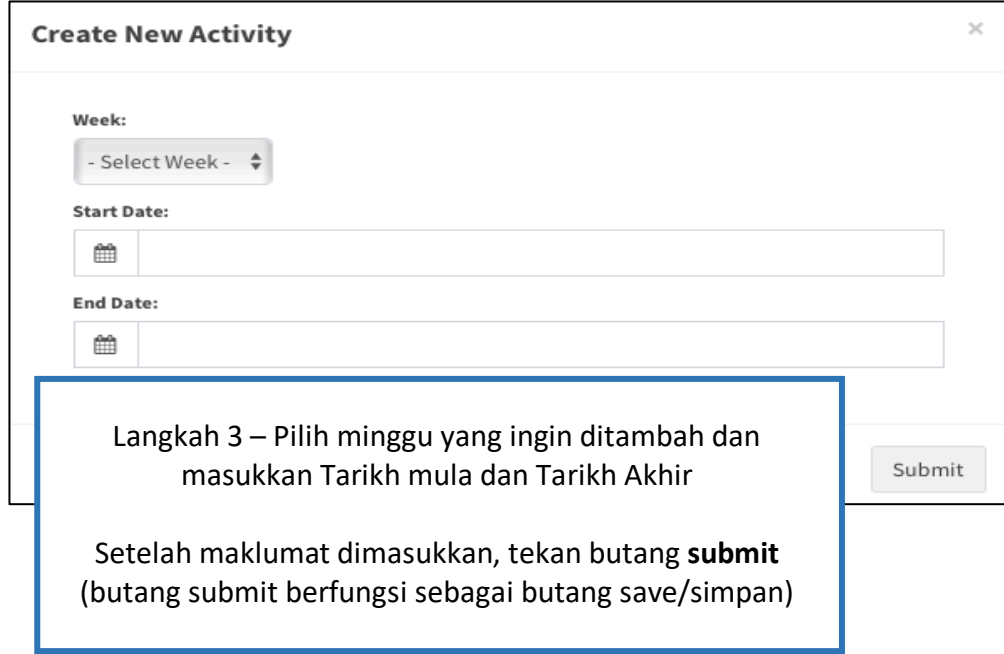

ePSM / e-fypCEDS Online | projek sarjana muda / diploma online

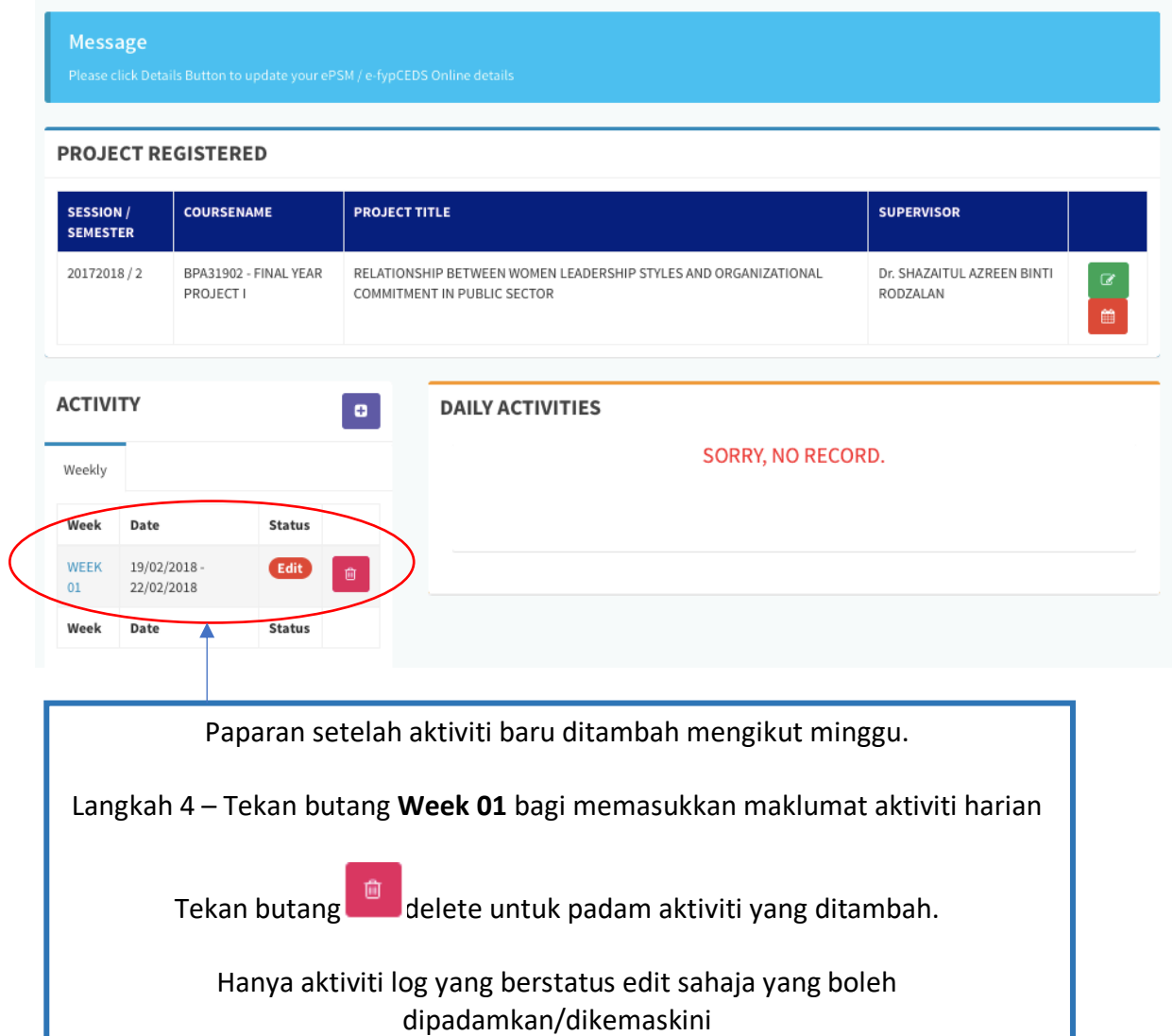

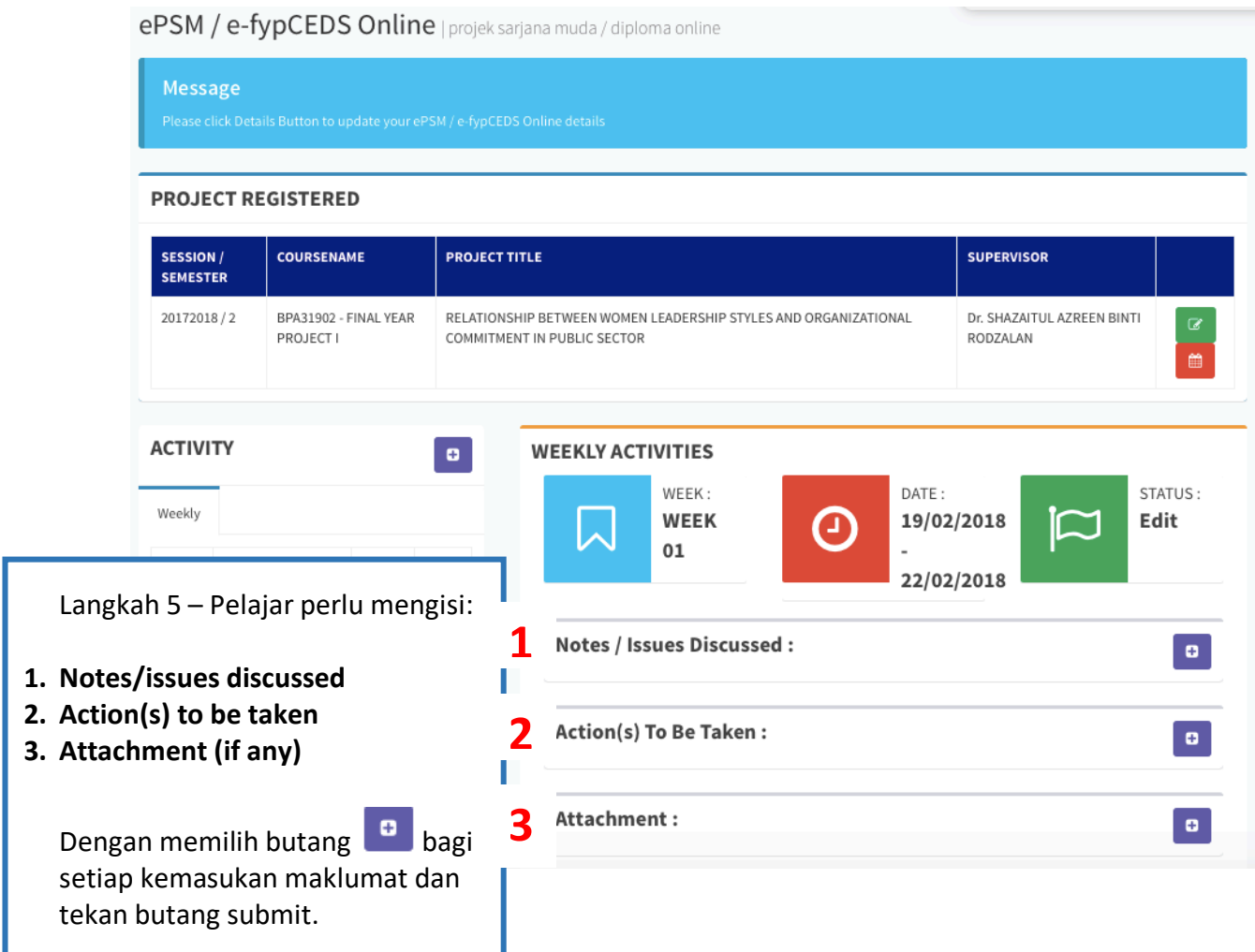

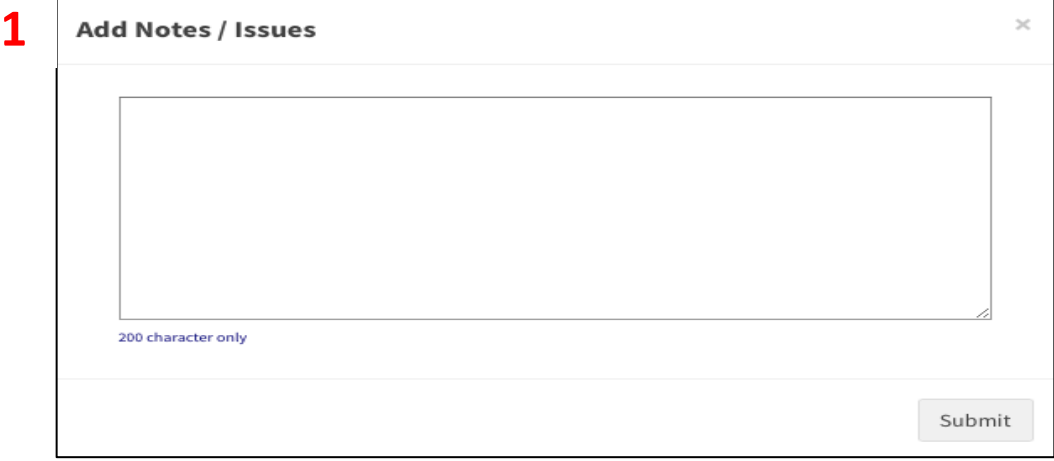

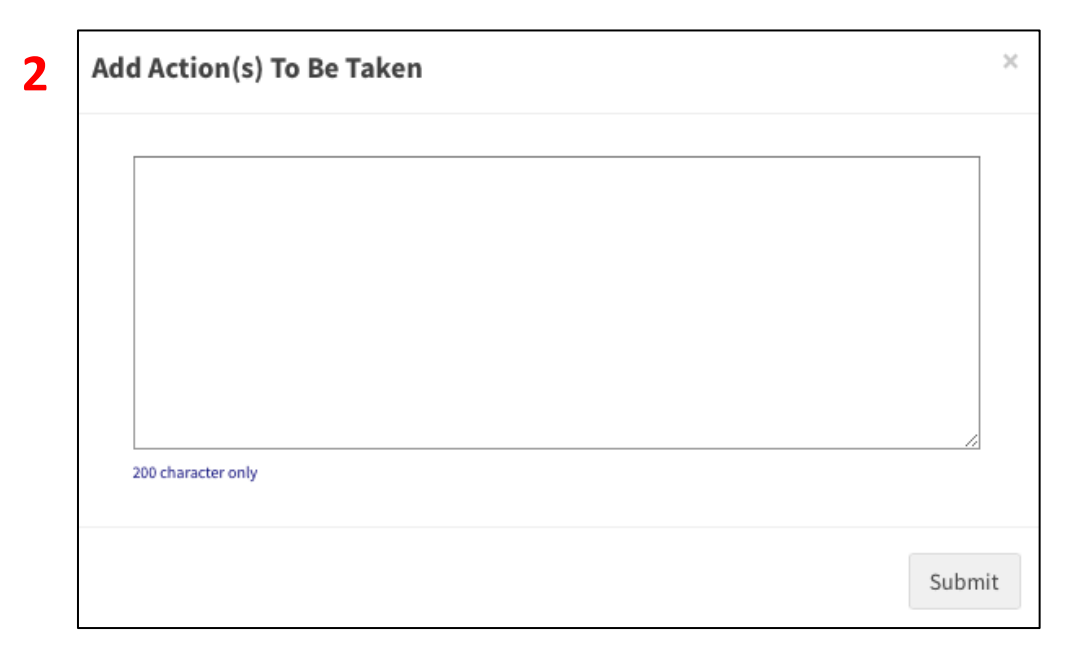

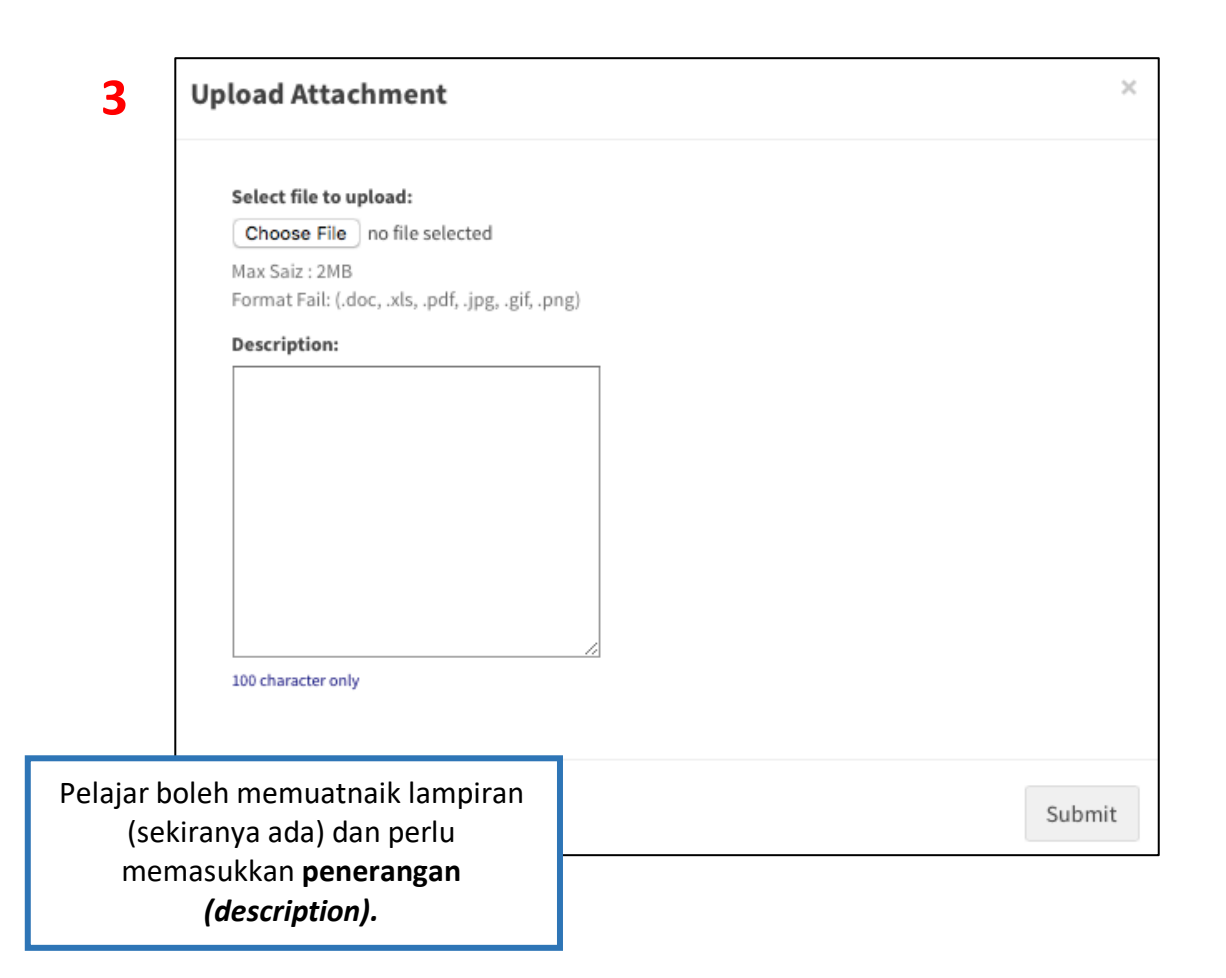

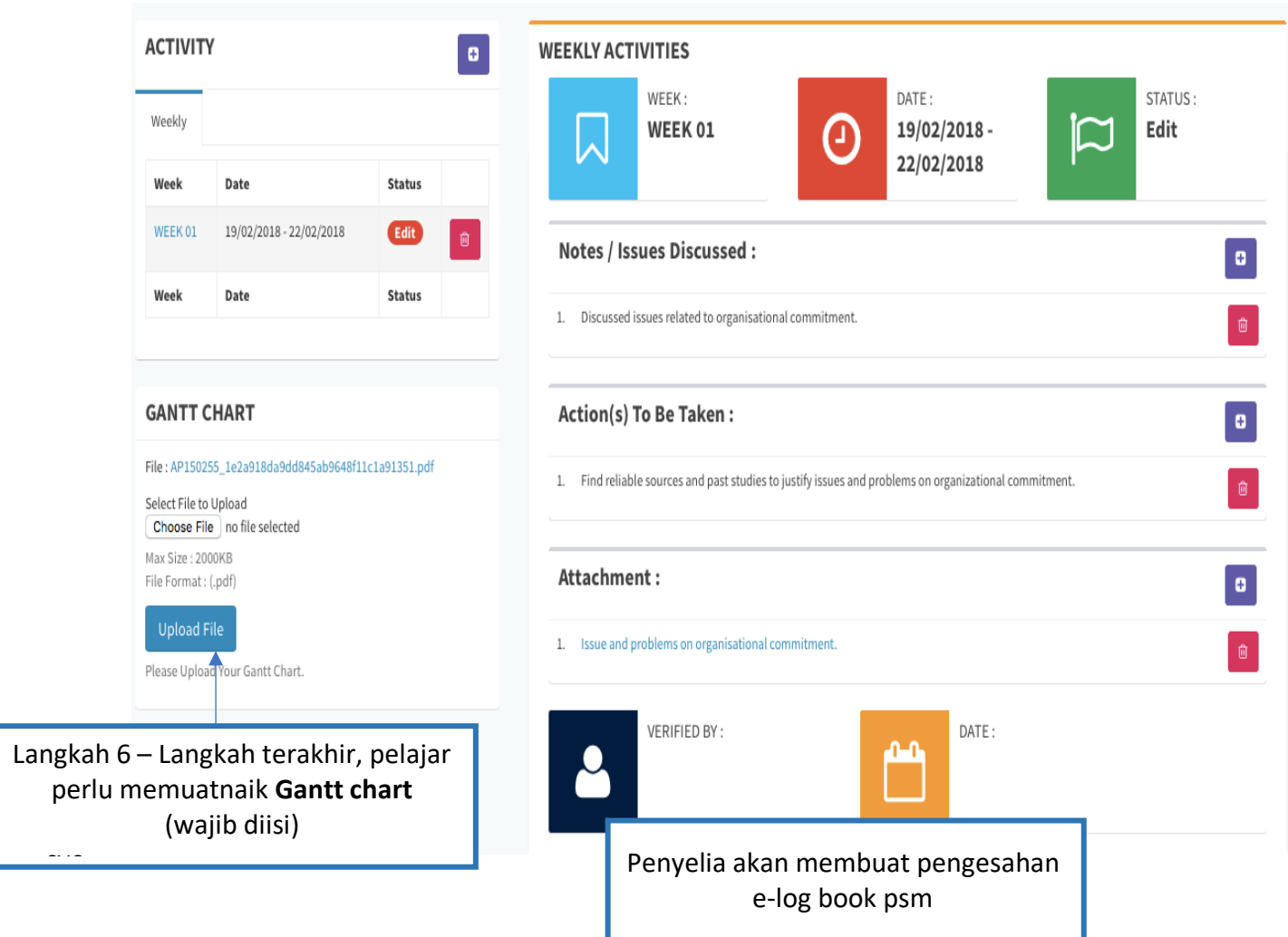